# **Funcionalidades da Aba Pesquisador**

# **Histórico de Revisão do Manual**

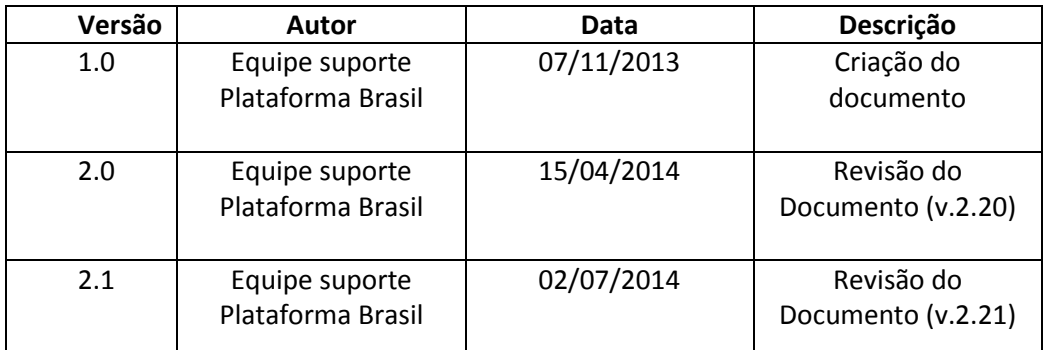

**OBS:** Para sugestões, a fim de aprimorar os manuais de orientação do sistema Plataforma Brasil, favor enviar email para: [plataformabrasil@saude.gov.br](mailto:plataformabrasil@saude.gov.br)

# **FUNCIONALIDADES DA ABA PESQUISADOR**

1 **-** Acessar a URL – [www.saude.gov.br/plataformabrasil;](http://www.saude.gov.br/plataformabrasil)

2 - Se usuário novo, acessar o link <Cadastre-se>, localizado na caixa de login e seguir o trâmite de Cadastro de Usuário; para auxílio orientamos que acesse o manual <Cadastro de Usuário>, disponível na Central de Suporte;

3 – Se já for cadastrado, efetuar Login com "E-mail" e "Senha";

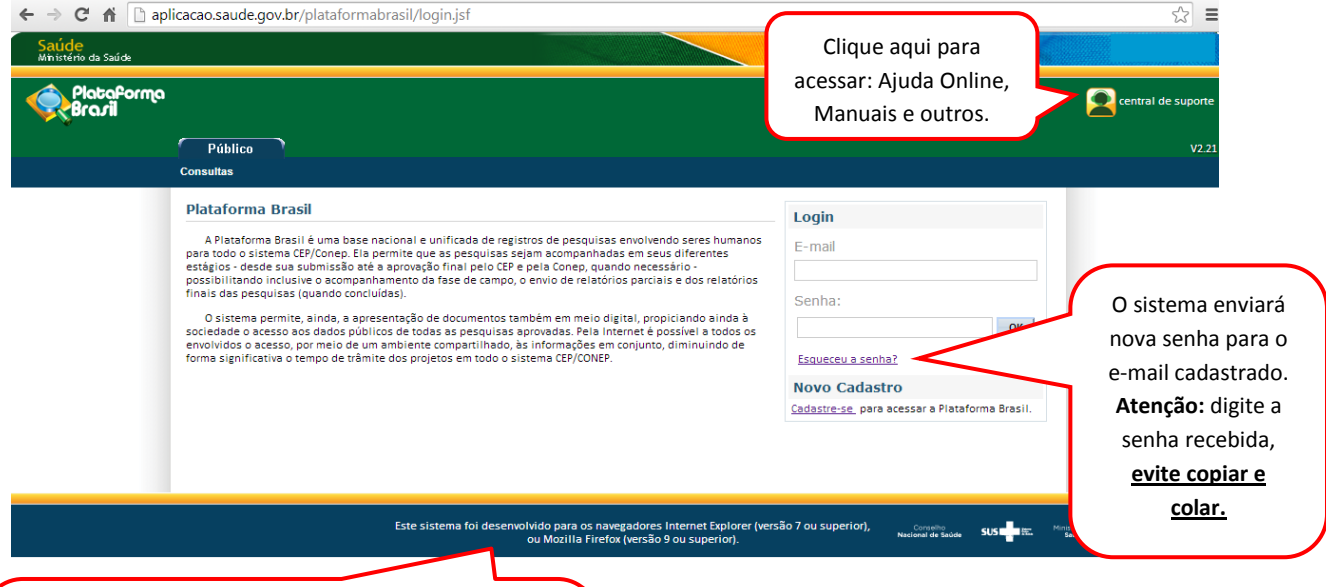

**OBS:** O navegador que estiver utilizando para acessar a Plataforma Brasil tem influência em relação às ações permitidas no sistema, pois: "Este sistema foi desenvolvido para os navegadores Internet Explorer (versão 7 ou superior), ou Mozilla Firefox (versão 9 ou superior)".

4 - O sistema apresenta a tela inicial da aba Pesquisador com as opções: <Nova Submissão> e <Projeto Anterior>:

 Para auxílio na realização do procedimento de cadastro de projeto orientamos que acesse o manual [SUBMISSÃO\\_DE\\_PROJETO\\_DE\\_PESQUISA.](http://plataformabrasil.saude.gov.br/login.jsf)

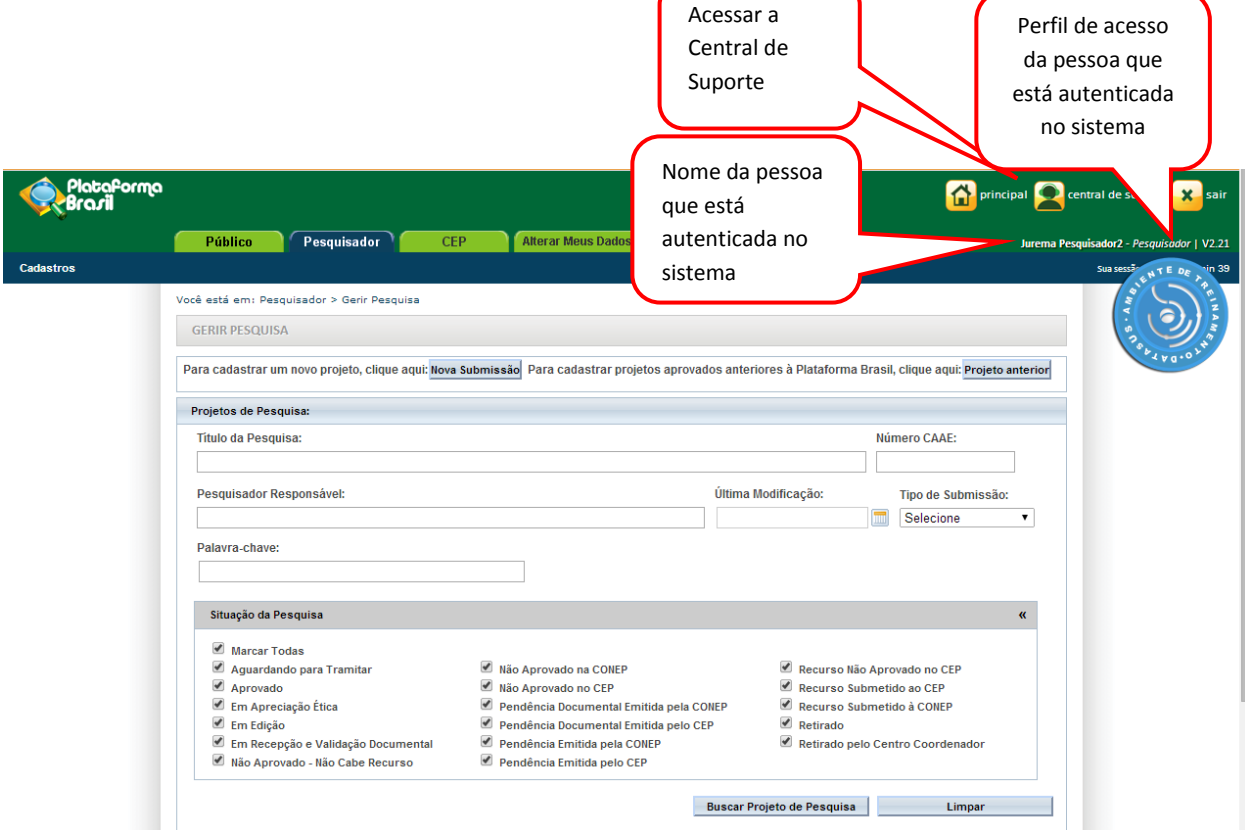

5 – Na tela inicial da **aba Pesquisador** o sistema apresenta **o recurso de busca de seus projetos** de pesquisa. A busca pode ser realizada informando um ou mais parâmetros do projeto:

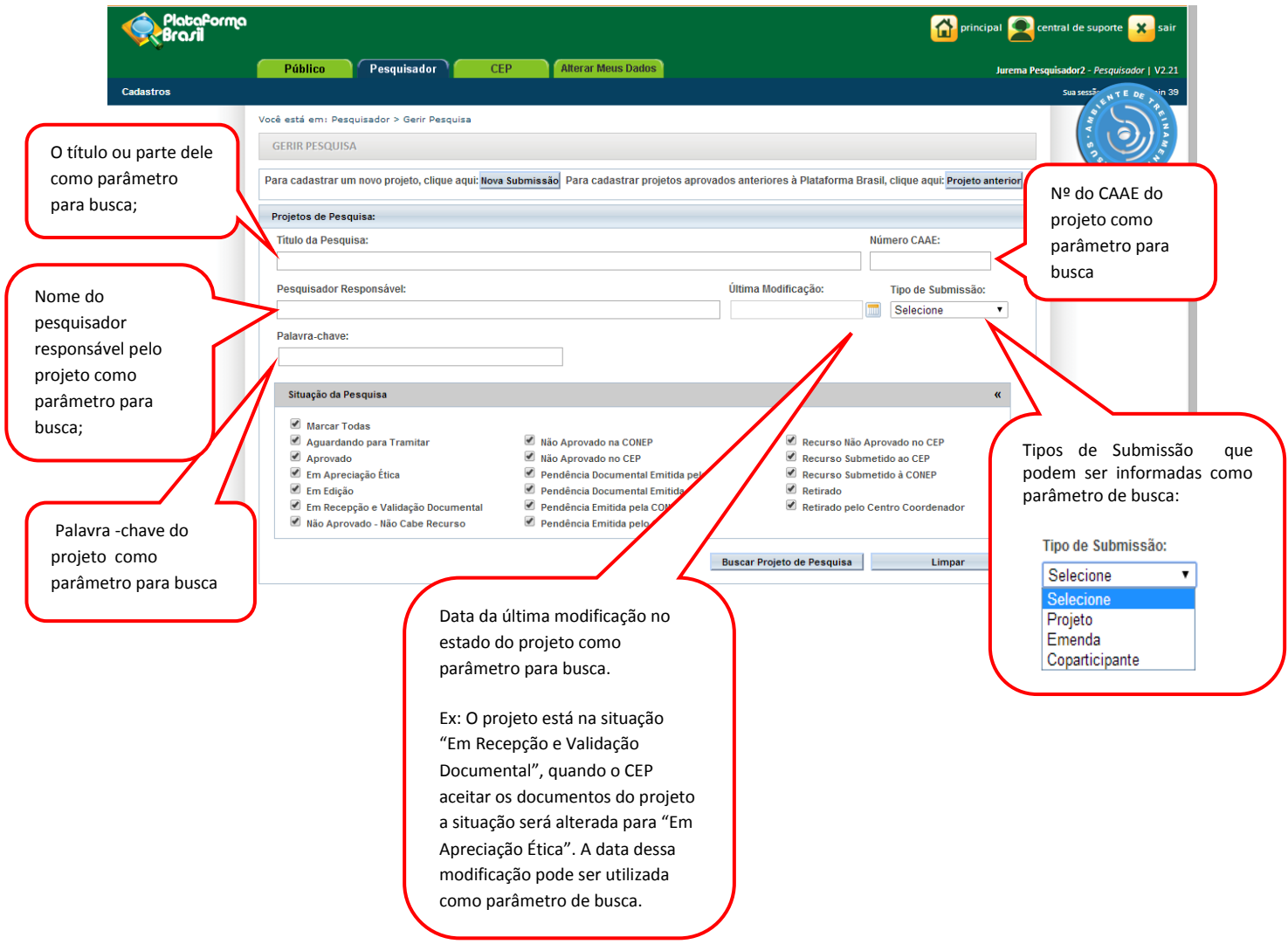

6 – Depois de informar o parâmetro de busca desejado pressione o botão <Buscar Projeto de Pesquisa> e o sistema exibirá os projetos conforme o parâmetro informado. Caso deseje efetuar outra busca, selecione o botão <Limpar>:

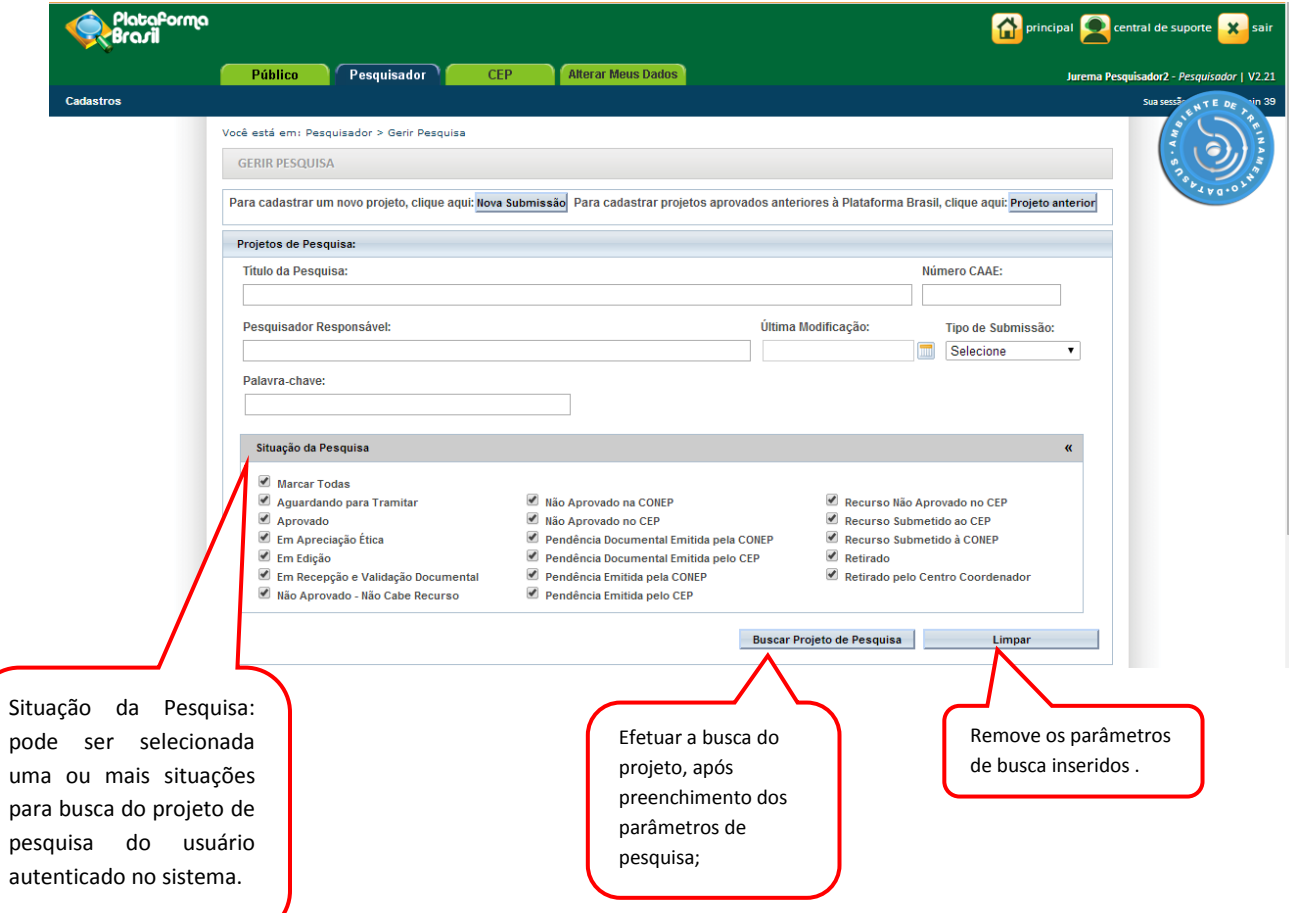

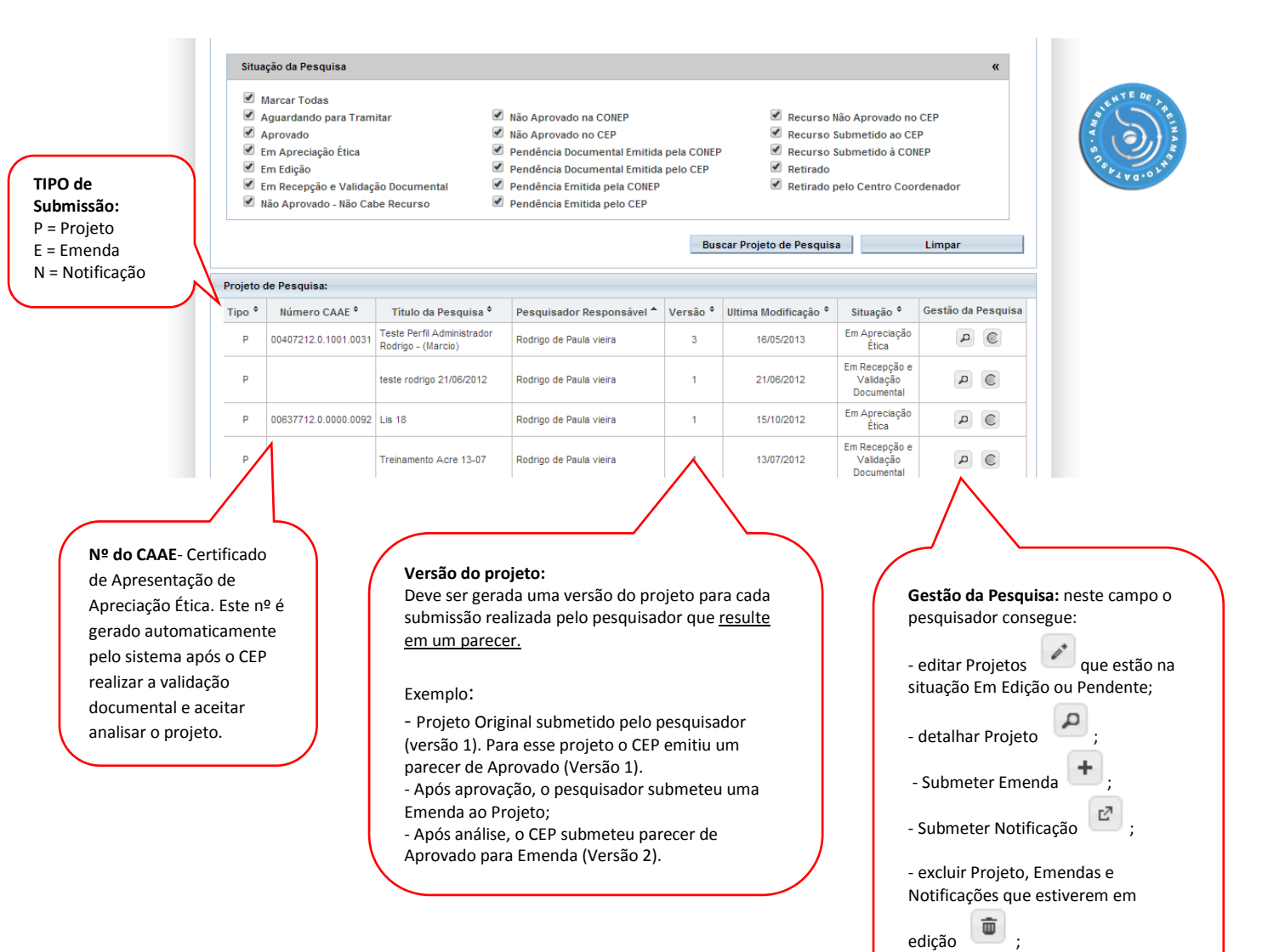

- criar Recurso para Projetos Não

€

Aprovados

- gerar interface REBEC

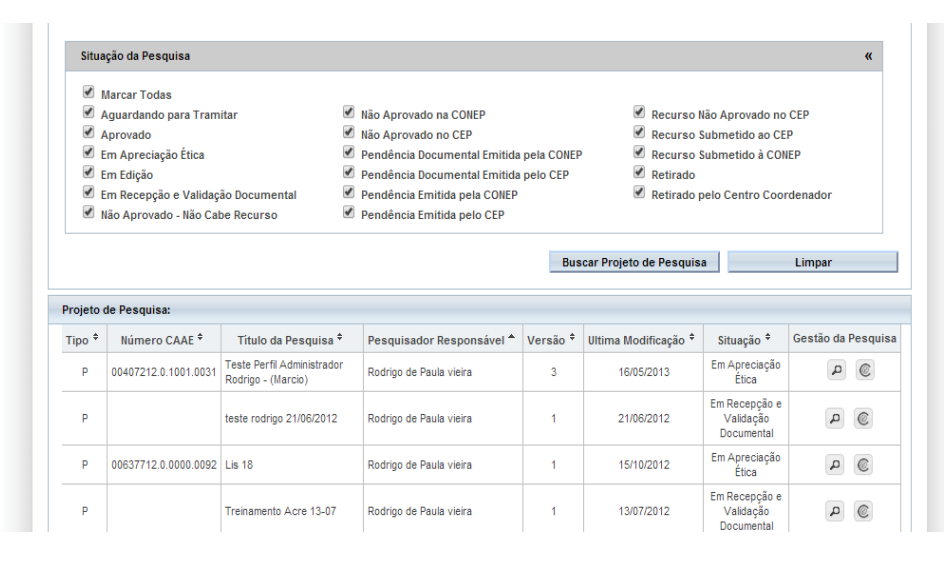

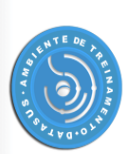

### **Situação da Pesquisa:**

**<Aguardando para Tramitar>** - se refere à fila de emendas, em Projetos Multicêntricos/Coparticipantes, gerada pelo sistema. Ex: se um Pesquisador do Centro Participante recebe várias emendas do Centro Coordenador, o sistema gera uma fila para tramitação, para que o Pesquisador tenha a opção de editar as emendas\* – adequando-a ao seu Centro Participante - conforme a ordem de criação das emendas no Centro Coordenador. OBS: Se o CEP do Centro Participante não aprovar uma emenda já aprovada no Centro Coordenador, o Centro Participante será retirado do estudo. Isso acontece, pois o estudo passaria a ter dados divergentes entre Centro Coordenador e Centro Participante.

**<Aprovado>** - o projeto foi analisado e recebeu o parecer de aprovado e pode ser desenvolvido.

**<Em Apreciação Ética>** - já foi realizada a validação documental, o CEP já aceitou realizar a análise do projeto e o projeto está em análise ética no CEP. O prazo para apreciação do projeto está previsto na norma operacional Nº 001/2013.

**<Em Edição>** - o projeto está em processo de edição. É possível que o pesquisador continue a edição ou efetue exclusão, se o projeto for do próprio pesquisador e estiver na 1ª edição;

**<Em Recepção e Validação Documental>** - o projeto já foi enviado ao CEP para análise e está aguardando que o CEP realize a validação documental. Não é possível que o pesquisador realize qualquer alteração neste projeto enquanto o CEP não emitir o parecer consubstanciado ou emita a pendência documental;

**<Recurso submetido ao CEP>** - o projeto teve Parecer Consubstanciado de Não Aprovado. O pesquisador pode submeter (somente) um recurso ao CEP;

**<Recurso submetido à CONEP>** - o recurso enviado ao CEP também teve Parecer Consubstanciado de Não Aprovado. O pesquisador pode recorrer à CONEP, última instância de análise.

**<Não Aprovado - Não Cabe Recurso> -** o recurso já foi negado no CEP e submetido à CONEP, que também emitiu parecer de Não Aprovado, logo, não cabe mais recurso;

**<Pendência Emitida pelo CEP/CONEP>** - o projeto foi analisado e o CEP e/ou CONEP emitiu o parecer pendente, o pesquisador deve verificar a pendência apontada pelo CEP, realizar a correção e submeter para análise novamente.

**<Pendência Documental emitida pelo CEP/CONEP>**: foi realizada apenas a análise documental pelo CEP e as pendências emitidas se referem aos documentos postados;

**<Retirado/ Retirado pelo Centro Coordenador>** - o projeto foi retirado de tramitação no sistema, ou seja, foi excluído. Não poderá sofrer qualquer alteração e permanece visível apenas para histórico;

**<Não Aprovado>** - Após análise, o projeto recebeu parecer <Não Aprovado> e não poderá ser desenvolvido. Se for a 1ª <Não Aprovação> é permitido ao pesquisador submeter um Recurso. Para auxílio, consultar manual de Submissão de Recurso, disponível na Central de Suporte.

**OBS:** \*Vide manual de Submissão de Emenda ao Projeto de Pesquisa para verificar as possíveis edições em emendas recebidas do Centro Coordenador.

7 - Existem dois tipos de pendências: a pendência documental e a pendência emitida pelo CEP/CONEP, através do Parecer Consubstanciado:

7.1 Pendência Documental – o pesquisador visualizará a tela:

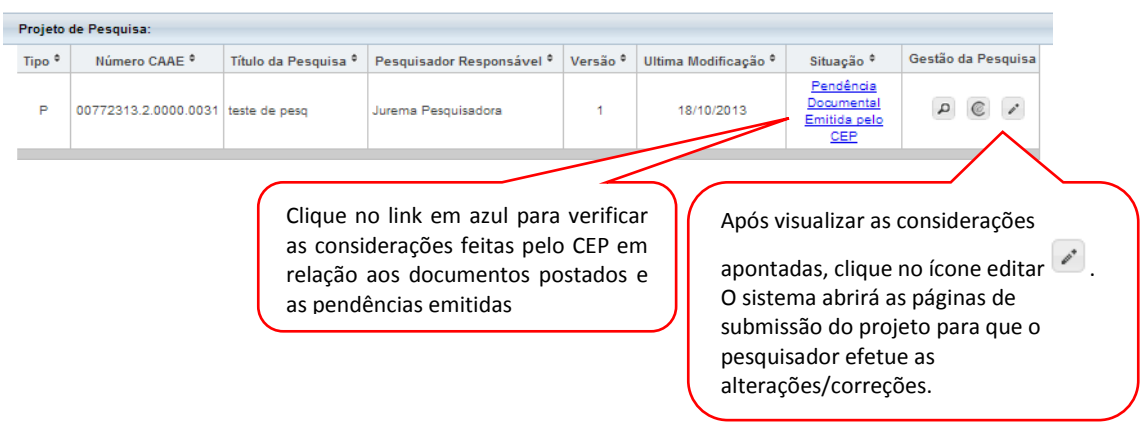

7.2 – Pendência emitida pelo CEP ou CONEP – para verificar o que foi apontado como pendência através do Parecer Consubstanciado, clique no ícone para Detalhar o Projeto e abrir o arquivo do Parecer Consubstanciado:

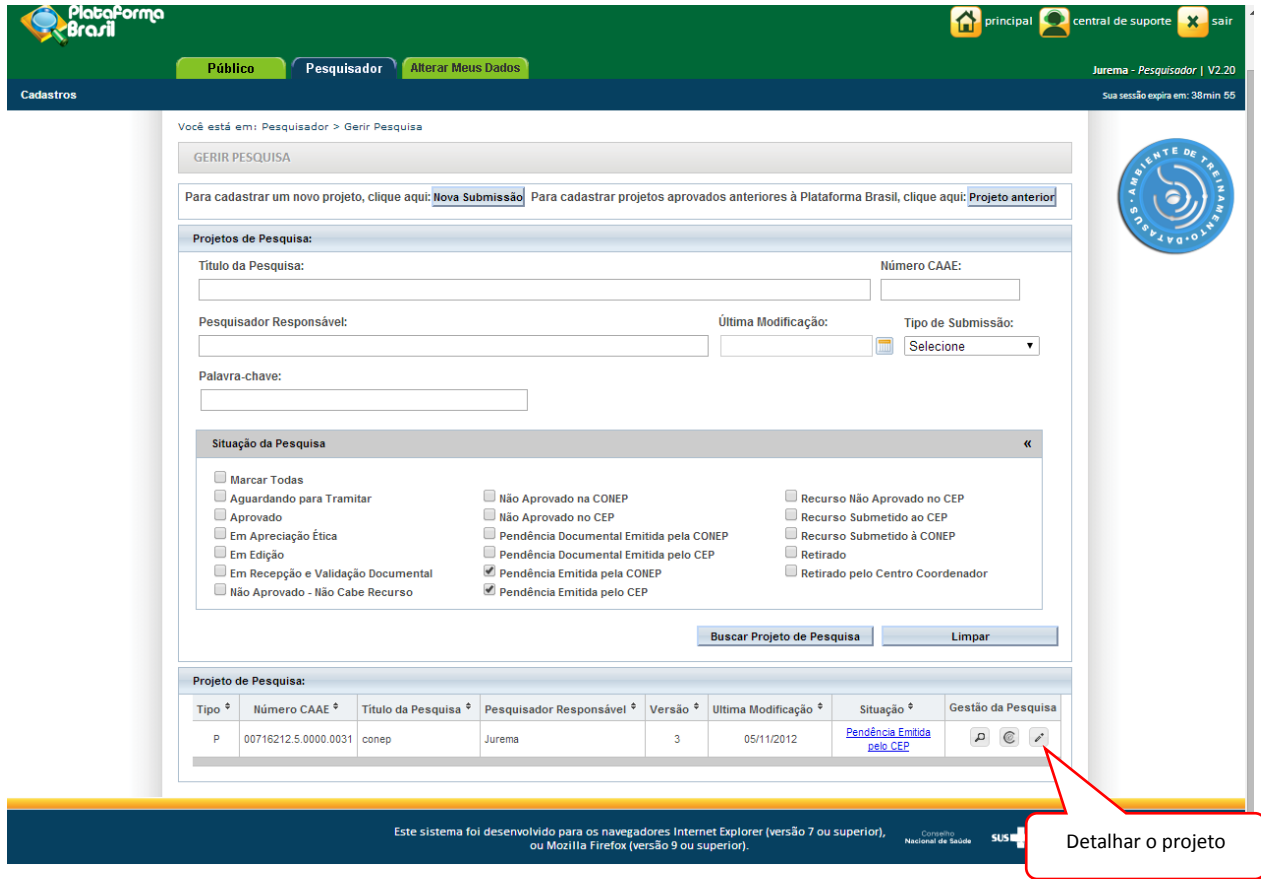

### Você está em: Pesquisador > Gerir Pesquisa > Detalhar Projeto de Pesquisa

DETALHAR PROJETO DE PESQUISA

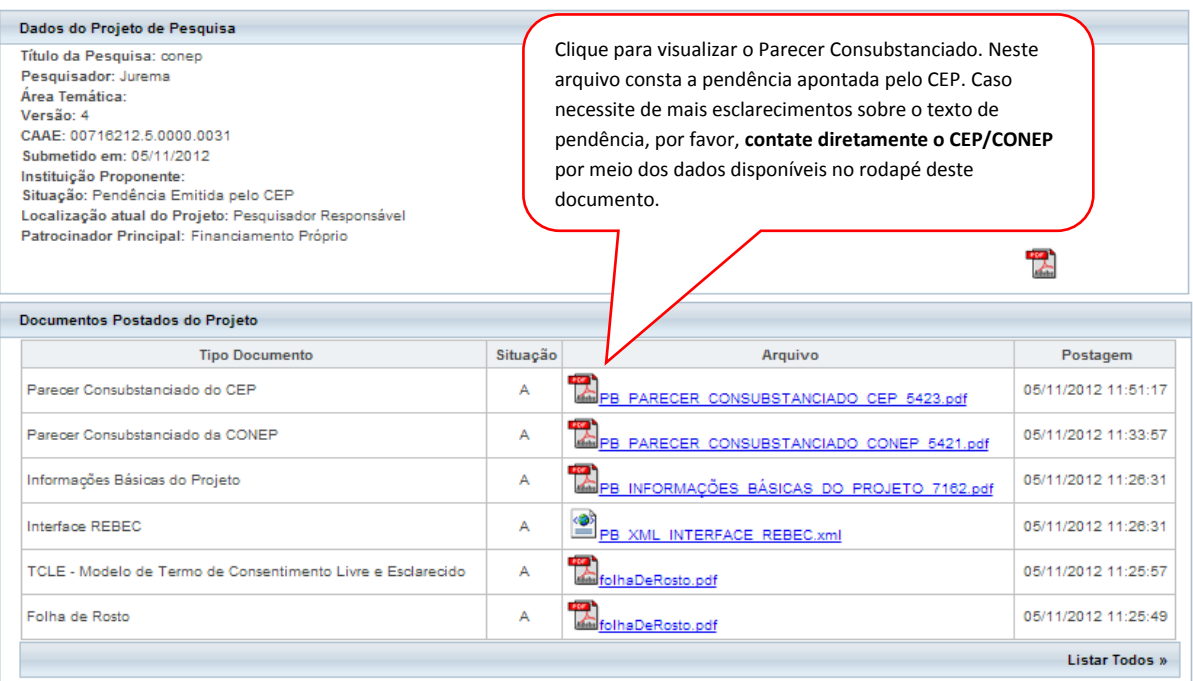

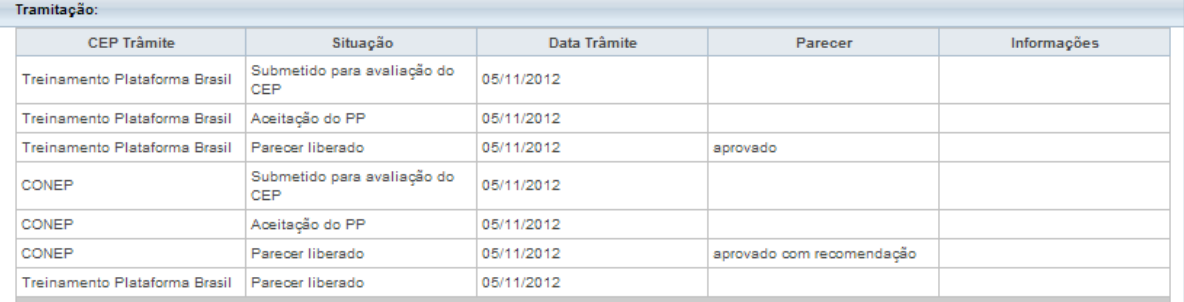

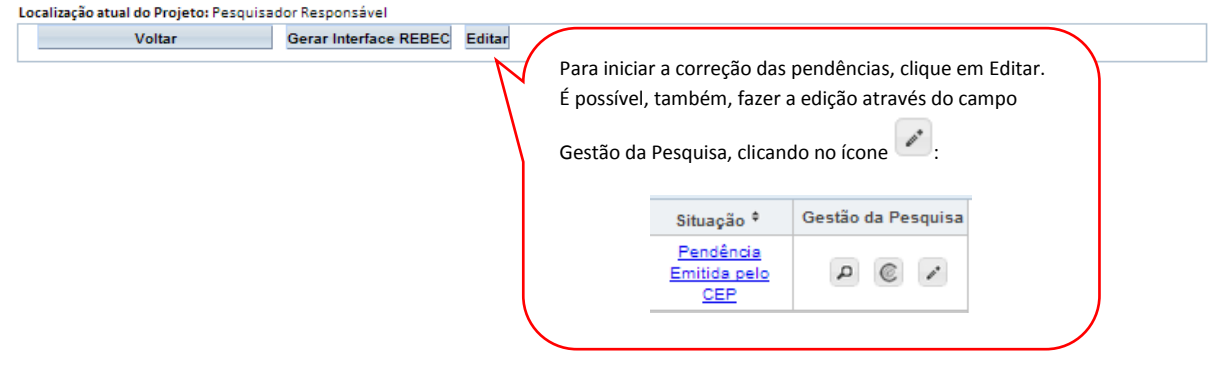

**OBS:** Ao finalizar as correções, em ambos os casos de pendências, o pesquisador deve avançar até a etapa 6 da submissão da pesquisa e clicar em Enviar Projeto ao CEP:

i.<br>↑As informações não preenchidas não serão apresentadas no PDF do Projeto de Pesquisa.

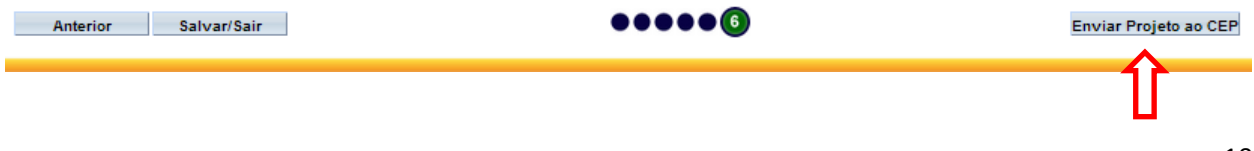

8– Ainda na Aba **Pesquisador**, há o menu <Cadastros>:

1. <Solicitar Cadastro de Instituição>: para solicitar cadastro de Instituição que ainda não esteja cadastrada na Plataforma Brasil. (Vide manual [CADASTRO\\_DE\\_INSTITUIÇÃO,](http://plataformabrasil.saude.gov.br/login.jsf) disponível na Central de Suporte);

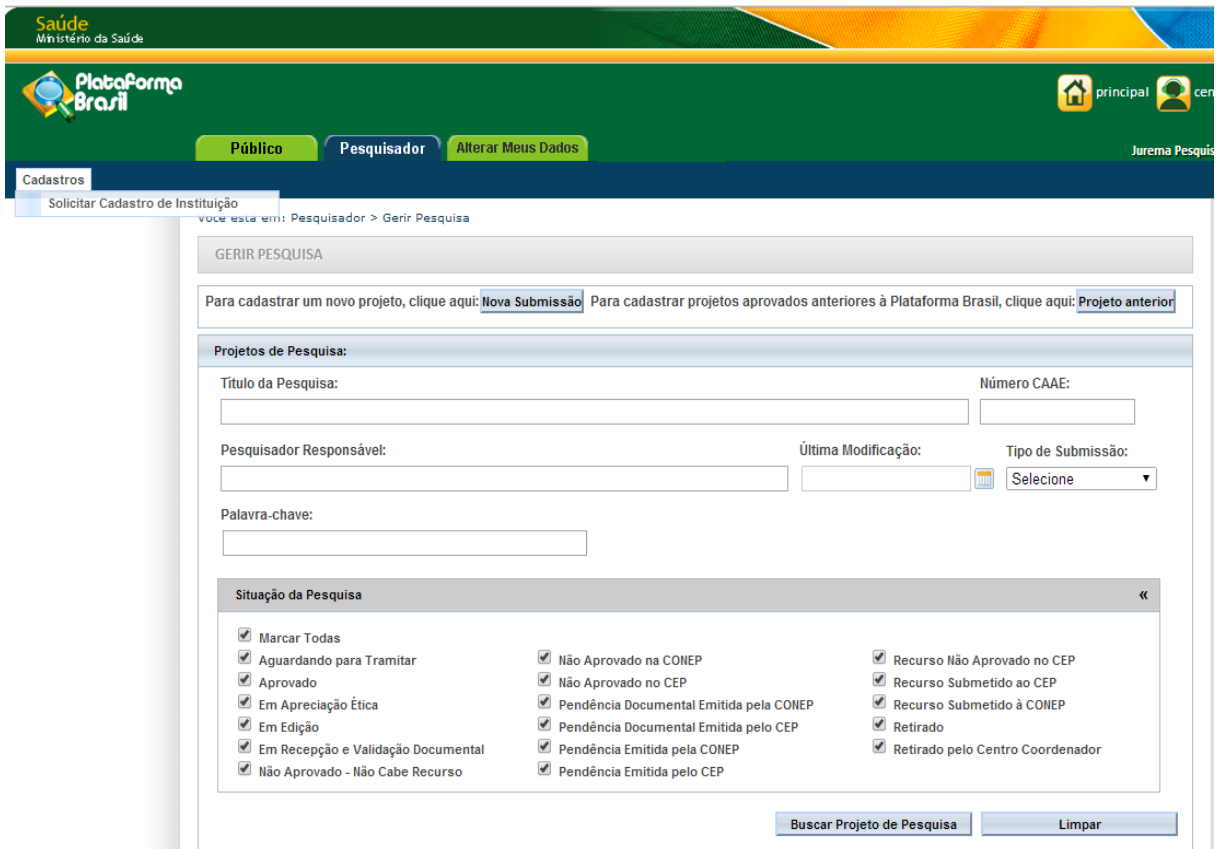

## Atenciosamente,

Equipe Plataforma Brasil.